# Phineq Snel van start met

Personal Financial Planning

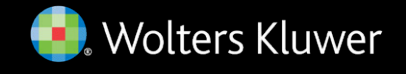

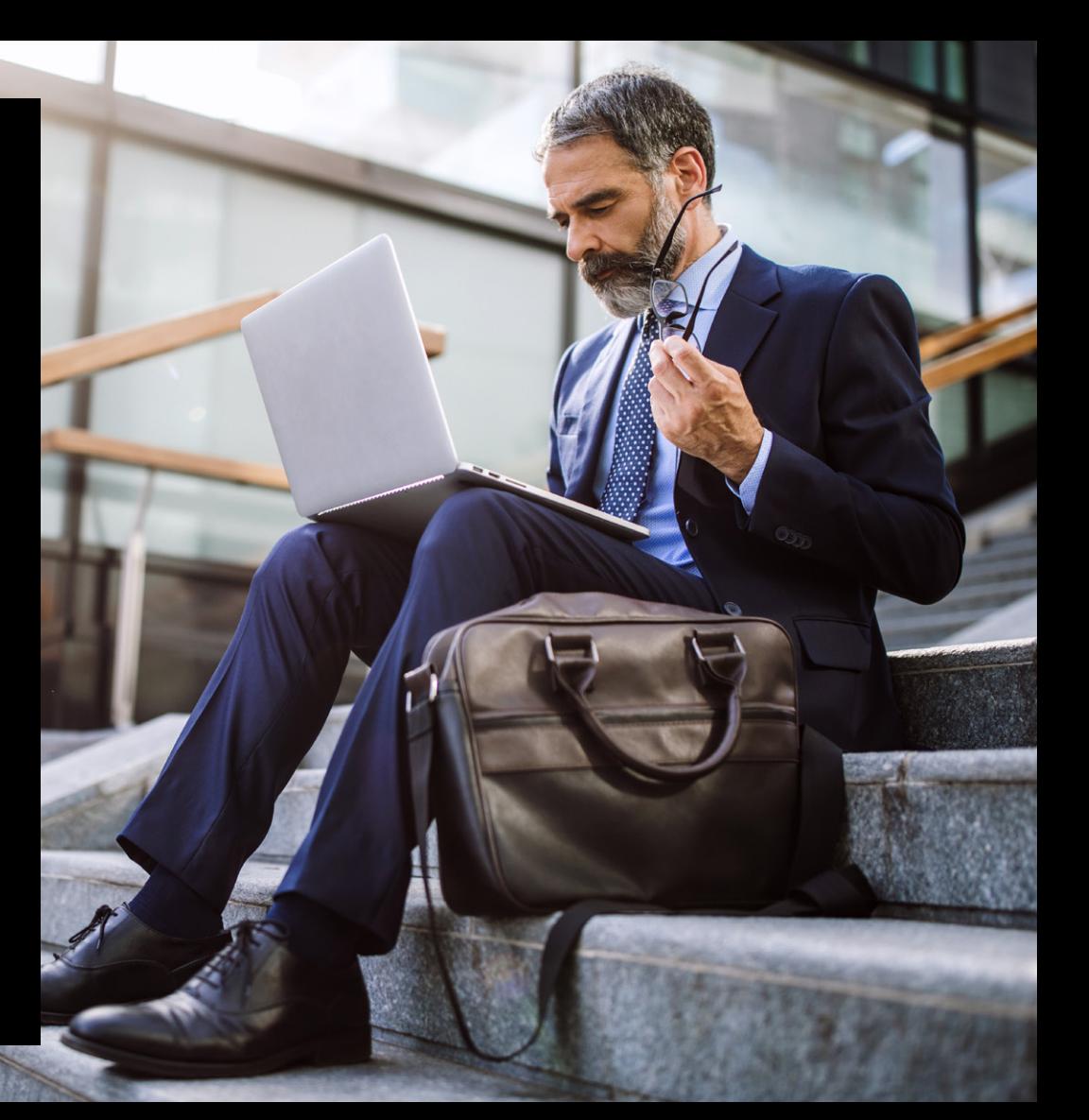

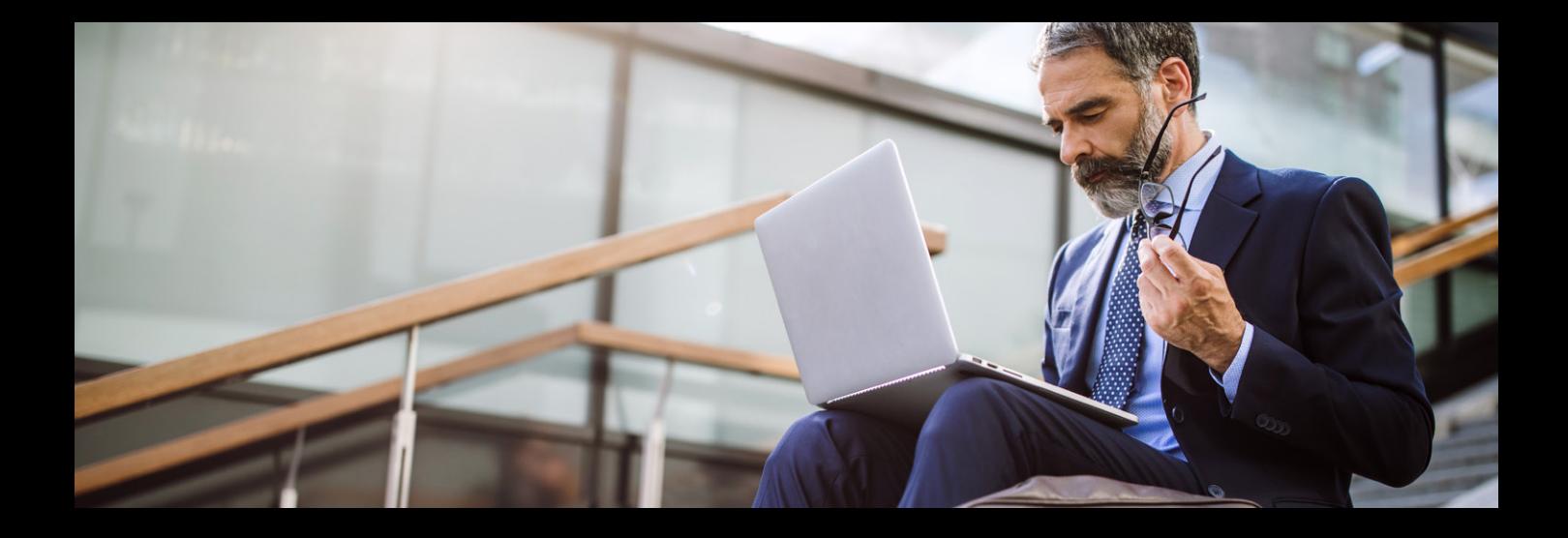

## Welkom bij Phineq!

U heeft nu toegang tot Phineq Personal Financial Planning, de **all-in-one software voor vermogensplanning en successieberekeningen**. Met Phineq berekent u vlot het nalatenschap van uw klanten en stelt u voor hen een ijzersterk successie-, rentenier-, spaar- of volledig vermogensplan op. Dankzij deze gebruiksvriendelijke en krachtige software werkt u efficiënter en speelt u snel in op de noden van de veranderende markt.

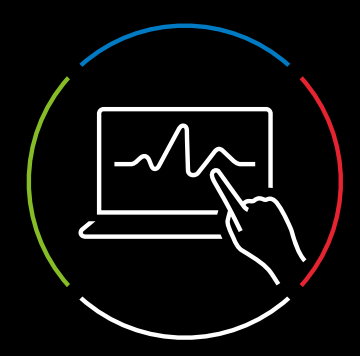

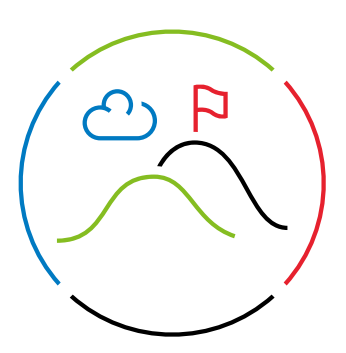

### Aan de slag met Phineq

#### 1. Het algemeen menu ziet er zo uit

Bij het opstarten van Phineq komt u op de startpagina terecht met een **algemeen menu**. Via dit menu vindt u gegevens en data over al uw klanten en dossiers heen.

#### 6 Home v **M** Dossiers **Ca** Relaties **W** Activa **C** Polissen **C** Documenten **E** Producten v **C** Business analyse v **C** Geoevens importeren □ Organisatie ▼  $\hat{\mathbf{X}}$  Contiguratie ▼  $\hat{\mathbf{Q}}$  Hulo ▼

- **Home** Via de hometab keert u terug naar het startscherm en kan u het nieuwsportaal en uw profiel raadplegen.
- **Dossiers** In deze tab krijgt u een overzicht van alle dossiers in Phineq.
- **Relaties** Alle relaties worden binnen deze tab opgelijst.
- **Activa** Alle activa en leningen zijn hier raadpleegbaar.
- **Polissen** De verzekeringen van alle relaties kan u via deze tab consulteren.
- **Documenten** Persoonlijke documenten, zoals huwelijkscontracten, worden in deze tab veilig bewaard.
- **Producten** Alle financiële producten, zoals beleggingen, van uw relaties kunnen in deze tab geraadpleegd worden.
- **Businessanalyse** In deze tab kan u op kantoorniveau verschillende rapporten maken en raadplegen voor een huidige stand van zaken.
- **Gegevens importeren** Klant- of dossiergegevens uploaden, is mogelijk via deze tab.
- **Configuratie** In de configuratie-tab kan u uw licentie-instellingen makkelijk zelf aanpassen.
- **Hulp** Loopt u ergens tegenaan? In de hulp-tab vindt u nuttige informatie, alsook de contactgegevens van onze klantendienst.

#### In de tabs kan u gegevens toevoegen, aanpassen of verwijderen

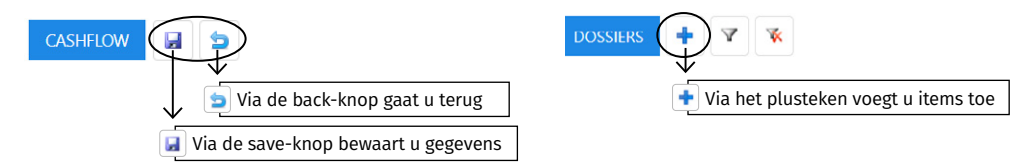

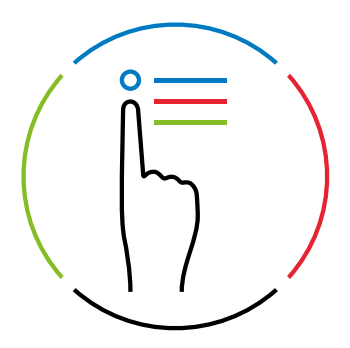

#### 2. Personen en dossiers toevoegen

Om met Phineq aan de slag te gaan, moet u eerst personen en dossiers toevoegen. Welke van beide u eerst aanmaakt, heeft geen belang. De dossiers kunnen aan personen gelinkt worden en omgekeerd.

#### Een persoon toevoegen

In het algemeen menu kan u in de tab "Relaties" een klant of andere relatie toevoegen.

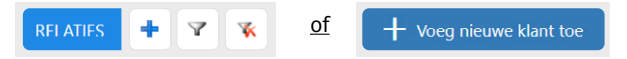

Vervolgens kan u alle persoonlijke en financiële gegevens van uw klant invullen in de beschikbare velden, waardoor een volledig profiel ontstaat.

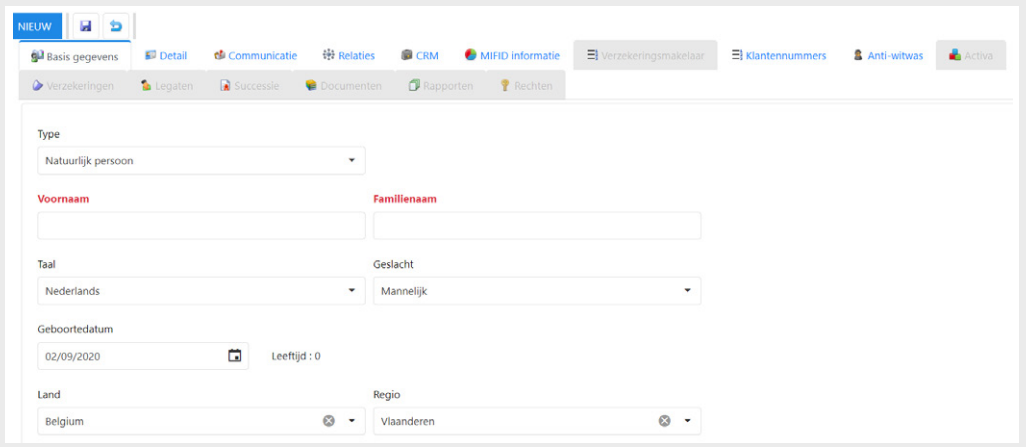

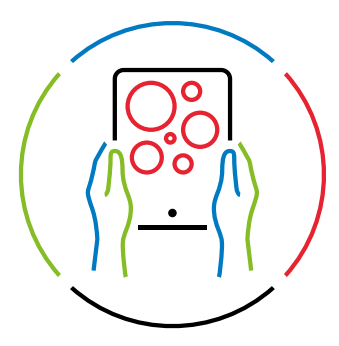

#### Een dossier aanmaken

In het algemeen menu kan u in de tab "Dossiers" een nieuw dossier aanmaken.

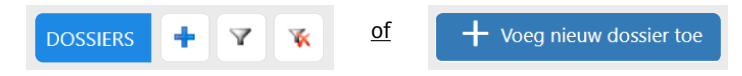

Vervolgens kan u alle persoonlijke en financiële gegevens van de persoon invullen in de beschikbare velden.

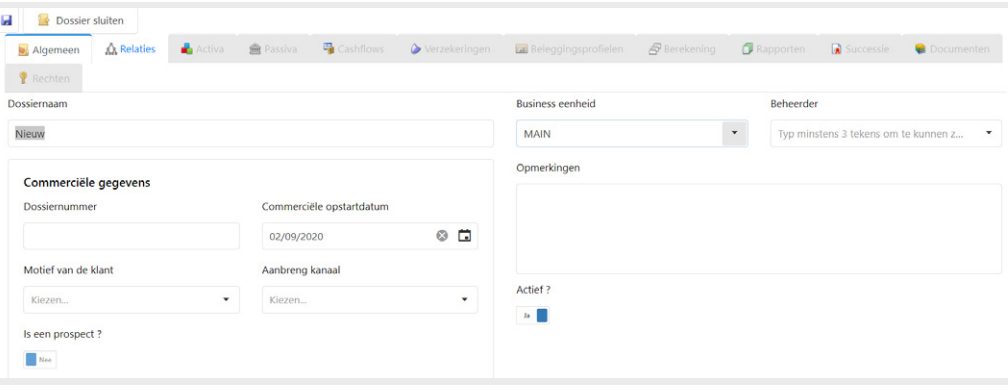

Bestaande klant  $\leftarrow$ Creëer nieuwe klant  $\leftarrow$ 

Binnenin het dossier kan u via de tab "Relaties" aangeven welke personen betrokken zijn in dit dossier (Bestaande klant). Heeft u op voorhand nog geen klantprofiel aangemaakt, dan kan dat alsnog in deze tab (Creëer nieuwe klant).

ore Frede<br>!47) (205) Als u een bestaande  $\rightarrow$ klant kiest en u hebt  $\rightarrow$ 

personen, zullen deze automatisch ook in het dossier verschijnen. Indien niet, kan u in deze tab de partner, kinderen en eventueel ook ouders van deze klant

al relaties gelegd tussen

toevoegen.

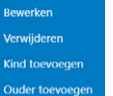

Heeft deze persoon een uitgebreide familie, kan u de familiewizard

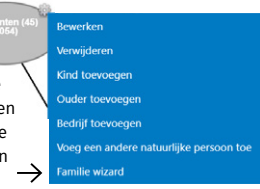

gebruiken.

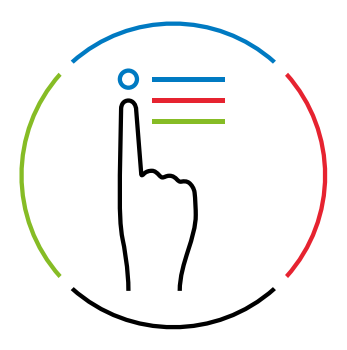

#### 3. Verschillende versies van een dossier maken

In elk dossier kunt u verschillende versies definiëren. Dit is bijvoorbeeld handig als u:

- een aangepaste simulatie wil maken, zonder de basisversie te wijzigen; of
- om makkelijk gegevens aan te passen zonder de oorspronkelijke input te overschrijven.

U kan binnenin een dossier verschillende versies maken in de tab "Berekening".

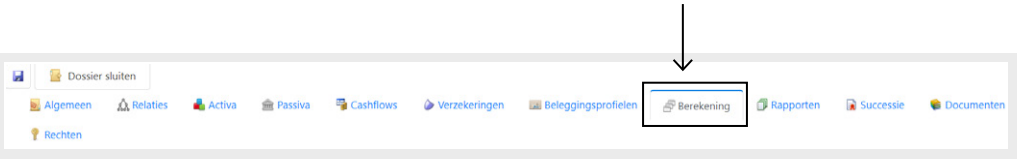

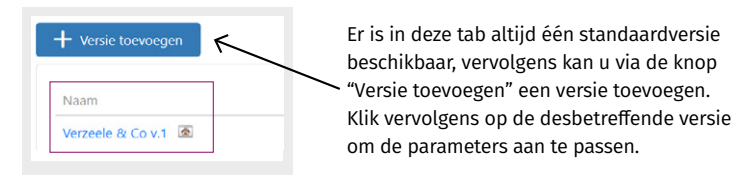

#### 4. Verzekeringen toevoegen

Verzekeringen kan u zowel via het algemeen menu als in het dossier zelf toevoegen. Werkt u liever rechtstreeks in het dossier, dan kan u via het dossiermenu in de tab "Verzekeringen" opteren voor het menu "Quick Input". Hiermee kan u vlug de meest essentiële zaken van een verzekeringspolis ingeven.

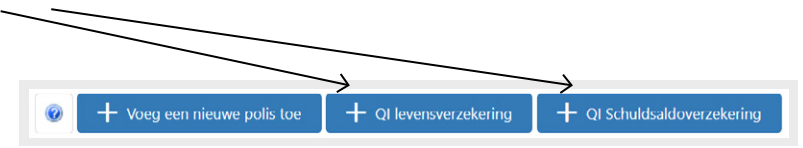

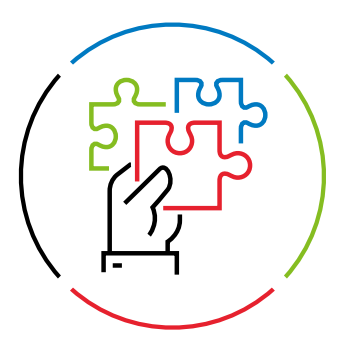

#### 5. Producten toevoegen

In het algemeen menu kan u via de tab "Producten" beleggingsproducten toevoegen, die u kan gebruiken om een gedetailleerde inventaris op te maken van de bestaande beleggingsportefeuilles.

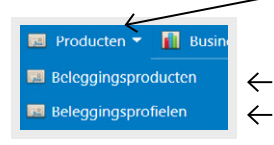

Binnenin de tab "Producten" kan u ook investeringsprofielen toevoegen. Investeringsprofielen zijn de gemiddelde rendementen die u in de toekomst verwacht op een bepaalde beleggingshorizon. Investeringsprofielen worden gebruikt voor de projectie van de verwachte portefeuille in de toekomst.

Standaard voorziet Phineq in onderstaande Investeringsprofielen:

- 1. "Cash" 0% risicoklasse: 1 Min. beleggingshorizon: 0
- 2. "Horizon 5" 1,25% risicoklasse: 3 Min. beleggingshorizon: 60
- 3. "Horizon 10" 2,5% risicoklasse: 3 Min. beleggingshorizon: 120
- 4. "Horizon 15" 4% risicoklasse: 4 Min. beleggingshorizon: 180

Het staat u vrij om deze parameters aan te passen of om extra investeringsprofielen toe te voegen. U moet daarbij telkens 4 inputvelden wijzigen of invullen:

- De naam (bv. "horizon 5")
- De minimale beleggingshorizon (bv. 0 voor cash, 60 maanden voor investeringsprofiel "horizon 5" etc.)
- De verwachte jaarlijkse return (die vult u in onder het meerwaarde%-veld)
- Het niveau van beleggingsrisico

Het staat u ook vrij om investeringsprofielen te deactiveren indien u standaard maar met één profiel wenst rekening te houden. U moet er alleen op toezien dat u "Cash" altijd geactiveerd laat. Dit is noodzakelijk om het Phineg berekeningsalgoritme correct te doen werken.

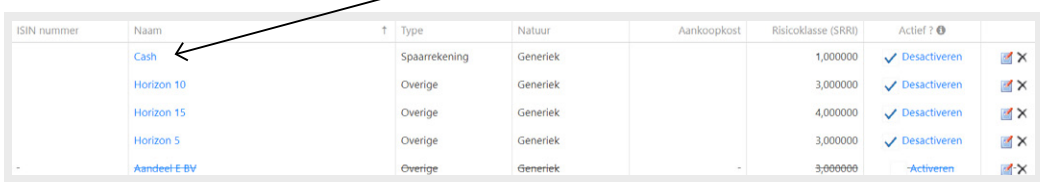

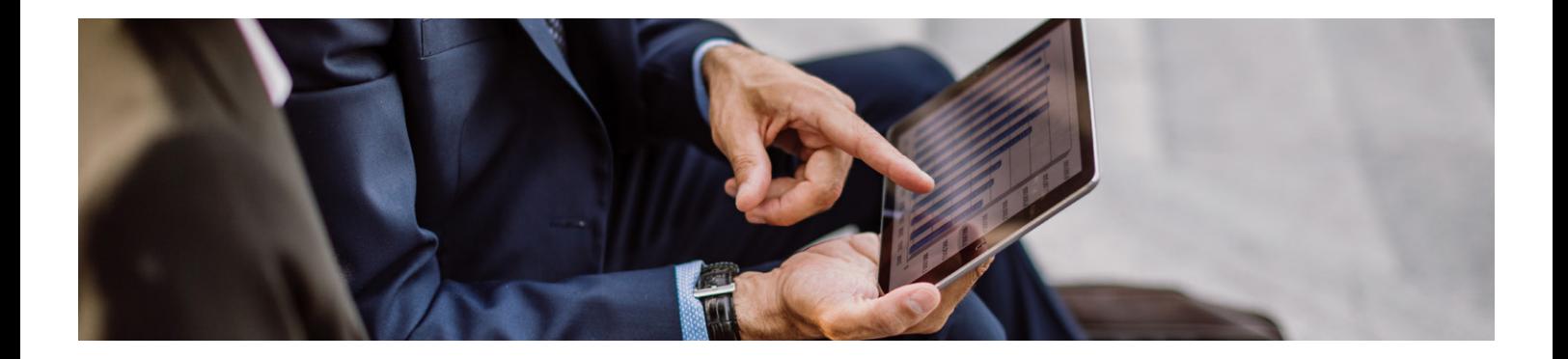

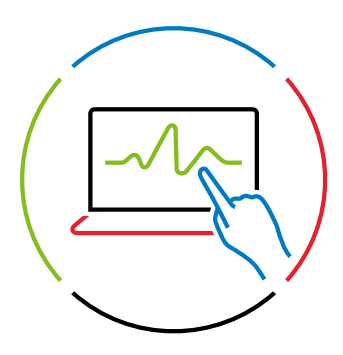

#### 6. Het vermogen berekenen

#### Activa toevoegen

De activa van een klant kunt u zowel via het algemeen menu als in het dossier zelf ingeven.

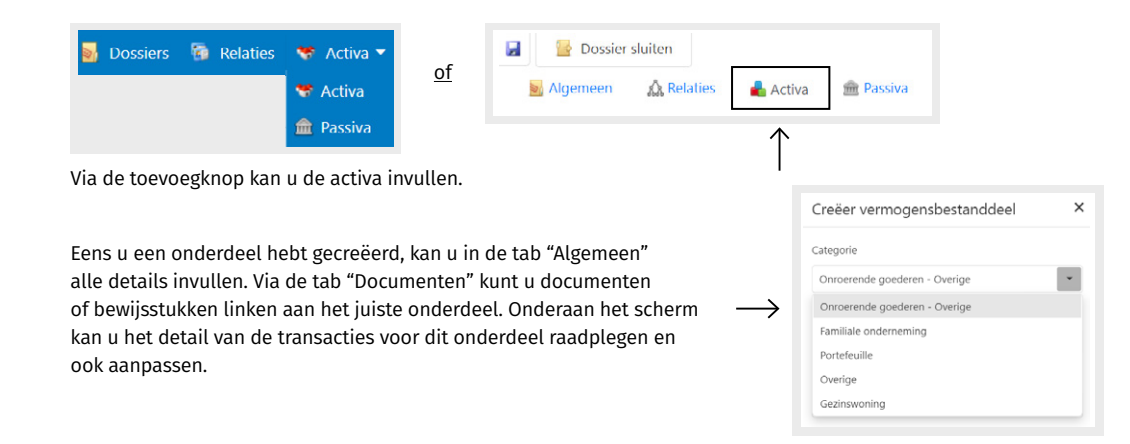

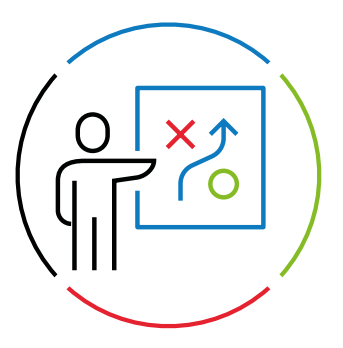

#### Passiva toevoegen

Net zoals bij de activa, kan u ook de passiva zowel via het algemeen menu als in het dossier zelf ingeven.

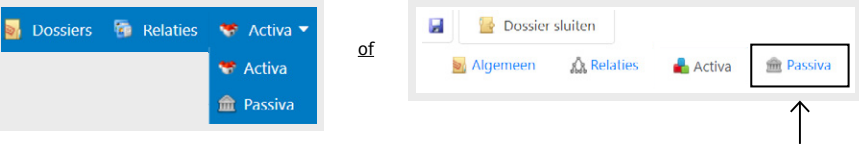

Van zodra u de gegevens hebt ingevuld én bewaard, krijgt u de mogelijkheid om een transactie te kiezen waaraan u de lening kan koppelen. Vaak gaat het over een aankooptransactie van een vastgoed. Let wel, om deze link te leggen, moeten de transacties al eerder zijn ingevuld via het Activa-scherm.

#### Cashflow analyseren

Cashflows kan u enkel op dossierniveau ingeven en dus niet via het algemeen menu. U moet dus eerst een dossier aanmaken, alvorens u de cashflow kan analyseren. U kan wel binnenin het dossier zowel de in- als uitgaven toevoegen.

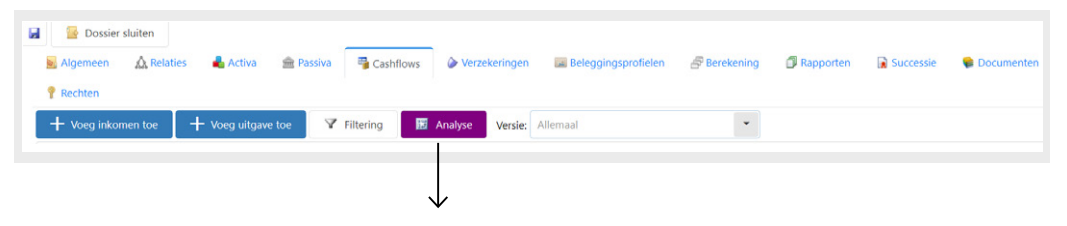

Via de knop "Analyse" verschijnen verschillende rapporten en grafieken van de desbetreffende cashflow.

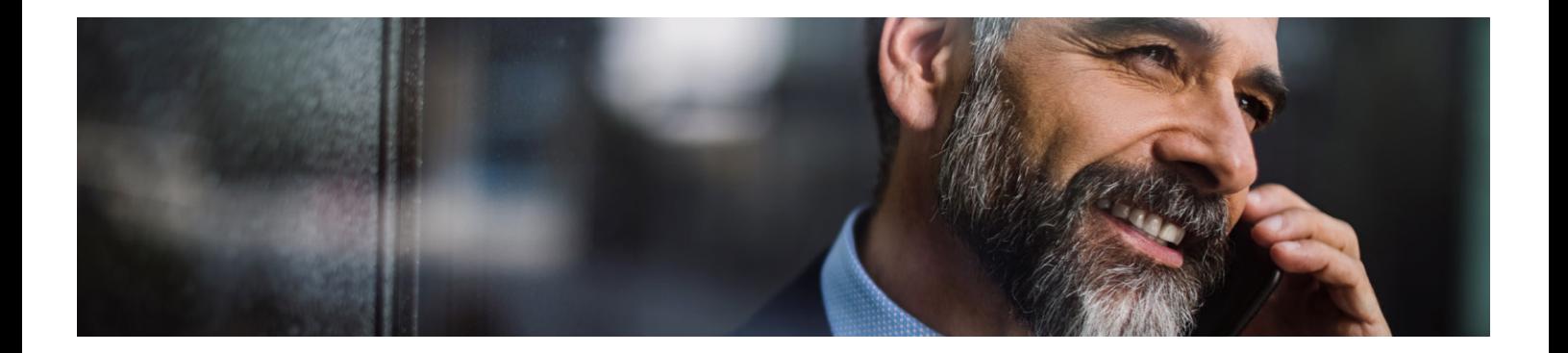

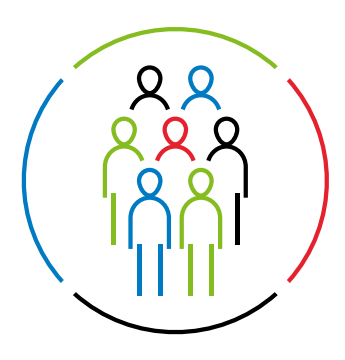

#### 7. De erfbelasting berekenen

In een dossier kan u via de tab "Rapporten" de berekening van de erfbelasting raadplegen. Het rapport 'Erfbelasting' toont u het te betalen bedrag aan erfbelasting over de ganse nalatenschap alsook per erfdeel van iedere erfgenaam afzonderlijk.

Wil u dat er in de projectie ook rekening wordt gehouden met de erfbelasting op het toekomstige vermogen, dan kan u via het berekeningsscherm het detail van de versie selecteren en daar de toepasselijke optie aankruisen.

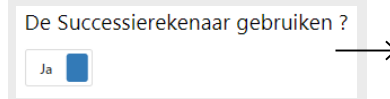

Deze optie zal niet enkel van toepassing zijn op de normale projectieberekening maar ook in de simulatieberekening van een vroegtijdig overlijden.

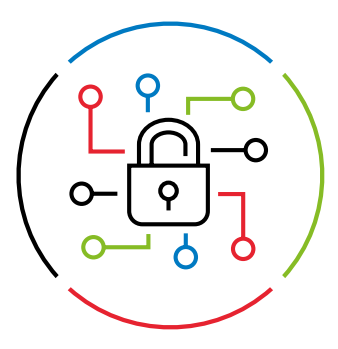

#### 8. De digitale kluis gebruiken

De digitale kluis vindt in het algemeen menu onder de tab "Documenten". U kan hier eenvoudig en veilig documenten bewaren. Een document snel opzoeken en raadplegen kan aan de hand van "tags" of kenmerken waarop u een zoekopdracht kan uitvoeren.

U kan de documenten in Phineq uploaden op twee manieren:

- In het algemene documentenscherm
- In het dossier bij de klantgegevens

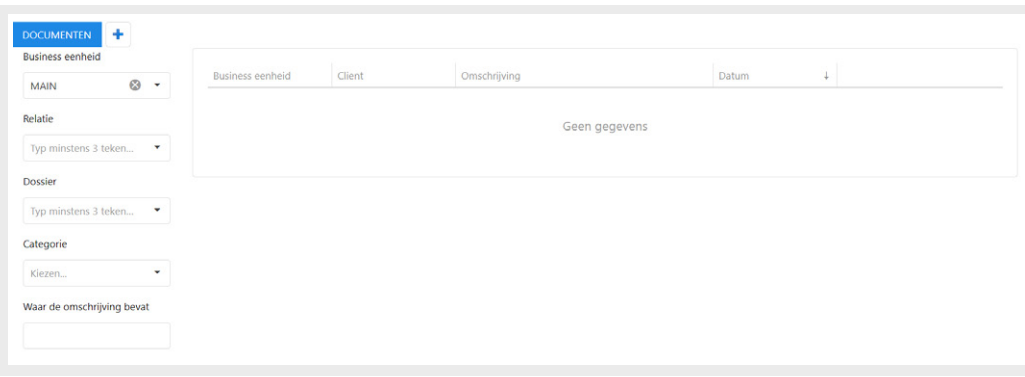

### Meer weten?

Neem een kijkje op het **[Phineq Knowledge Center](https://belgium.wolterskluwer.com/phineq-knowledgecenter)**

voor praktische handleidingen en antwoorden op veelgestelde vragen.

- in. [wkbe.be/linkedin](http://wkbe.be/linkedin)
- [wkbe.be/facebook](http://wkbe.be/facebook) Æ
- [wkbe.be/twitter](http://wkbe.be/twitter)
- **o** [wolterskluwer\\_belgium](https://www.instagram.com/wolterskluwer_belgium/)

#### Wolters Kluwer

Motstraat 30 - 2800 Mechelen T. +32 15 78 76 00 [klant.be@wolterskluwer.com](mailto:klant.be%40wolterskluwer.com?subject=) [www.phineq.be](http://www.phineq.be)

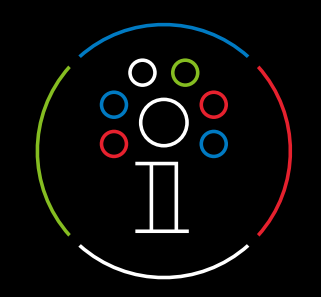

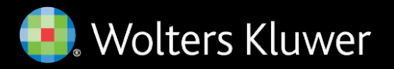